# 物流管理实训指导书

# 目录

- 实训一:仓储管理
- 实训二:装卸和搬运
- 实训三:配送管理
- 实训四:物流信息管理
- 实训五:运输管理

# 实训一 仓储管理实务

#### 实训的目的与要求:

通过本次实训,让学生熟悉和掌握仓储的规划和布局知识和实践技能,以及 仓库生产作业流程,商品的分区、分类管理方法,商品的检查和盘点方法,维护 商品储存规则使帐、卡、物一致;学会仓储管理信息系统的使用方法。

#### 实训内容与步骤:

#### 一、入库作业

1、编制商品入库作业计划

仓库保管员根据采购计划和实际的进货单据,以及供应商的送货规律,送货 方式等信息编制商品入库作业计划。

2、做好入库前的准备工作

在商品到达仓库前,货仓管理员根据商品入库作业计划,在掌握入库商品的 品种、数量和到库日期等具体情况的基础上做好进货准备。准备工作的主要内容 有:根据预计到货的商品特性、体积、质量、数量和到货时间等信息,结合商品 分区、分类和储位管理的要求,预计储位,预先确定商品的理货场所和储存位置。 按照到货时间和数量,预先计划并安排好接运、卸货、检验、搬运货物的作业人 员。根据到货商品的性能及包装、单位重量、单位体积、到货数量等信息,确定 检验、计量、卸货与搬运方法,准备好相应的检验设备、卸货及堆码工具与设备, 并安排好卸货站台空间。根据到货计划,准备到货的单证核查相关文件,准备相 关验收标准。

3、接运与卸货

接运员根据商品转运方式不同,提前与运输商沟通,准备好接运器具从相应 站港接运商品,对直接送达仓库的商品,必须及时组织卸货入库。

4、核对单据

保管员核对三方面单据:存货方提供的入库通知单、采购订单、采购合同, 供应方开具的发票、磅码单、发货明细表等;除此之外,有些商品还有随货同行 的商品质量保证书、检疫合格证、装箱单等;对由承运企业转运的货物,接运时 还需审核运单,运输的普通记录或商务记录。核对货物与单据反映的信息是否相 符。

5、初步验收

理货员在对商品进行初步清点的基础上,按储放地点、包装标志进行分类并 做出标记。同时根据相关单据和信息,对商品进行初步清理验收,在这个阶段理 货员仅对货物的包装进行检查,包装完好就进行下一个作业过程,如果包装出现 如破损、水湿、渗漏、污染等异常,将货品分开存放,报请仓库主管处理。

6、办理交接手续

接货员与送货人员办理交接手续,如果初步验收没有异常情况出现,收货员 接收货物,同时在回单上签字盖章。如果在初步验收中有异常情况出现,必须在 送货单上详细注明并由送货人员签字。作为事后处理的依据。

7、商品验收

在办完商品交接手续之后,检验员要对入库的商品做进一步的验收工作。检 验员首先必须根据采购合同或订单所规定的具体要求和条件为依据,同时考虑供 应商的质量保证体系是否完善、商品的理化性能、商品价值的大小、生产技术条 件及品牌信誉、物流环境等因素确定的验收比例。根据实际需要运用感官检验法、 理化检验法进行检验。将验收结果填写在验收单里。

8、进货信息的处理

商品清点,验收完毕,搬运员将商品送入指定储位储存。与此同时,信息录 入员首先必须将所有进货入库单据进行归纳整理,并详细记录验收情况,登记入 库商品的储位。然后依据验收记录和其他到货信息,对库存商品保管帐进行账务 处理。然后将到货信息及时通过单据或库存数据,反馈给供应商和本公司采购、 财务等部门,为采购计划的制定和财务货款结算提供依据。

#### 二、保管保养作业

1、商品的分区分类管理

保管员将保管场所进行分区,对每个储位进行编码,对所保管的物品进行分 类、编号。同时把所有商品依据共容性原则指派到不同的储存区中。进行储位维 护。

2、商品养护管理

(1)、仓库温、湿度的控制与调节

保管员每天对库内、外的温、湿度进行观测记录,一般在上午 8 点到 10 点, 下午 2 点到 4 点时各观测记录一次。将记录结果作为档案保管起来,便于掌握规 律,研究保管方法。

(2)、仓库温、湿度的控制与调节

对怕热、怕潮的物资,保管员要用通风,结合密封、吸潮等措施进行控制防 止物资质量变坏。

(3)、仓库虫害的防治

保管员要严格验收首先杜绝害虫来源,对招致病害的物资要使用驱避剂、杀 虫剂、熏蒸剂等方法进行药物防治

(4)、商品霉腐的防治

保管员首先通过加强入库验收,加强仓库温、湿度管理,选择合理的储存场 所,选择合理堆码方法,结合下垫隔潮措施,对商品进行密封,做好日常的清洁 卫生工作以及使用化学药剂防霉等方法防止霉变的发生,对已发生霉变的物资要 用晾晒、加热消毒、烘烤、熏蒸等方法进行救治。

(5)、金属制品的防锈与除锈

仓库保管员平时要注意控制和改善储存条件,运用涂防锈油、使用气相缓蚀 剂等方法防止金属制品生锈。对已生锈的金属制品要用人工除锈、机械除锈、化 学除锈等方法进行除锈。

#### 三、盘点和检查作业

1、永续盘点的程序

(1)、第一步:生成盘点账面表。盘点的日期由 WMS 系统自动生成。选择好 盘点范围后按"生成"按钮,系统自动生成账面表。可按"查询"按钮进入盘点 商品账面数量查询,生成盘点表的商品编码、商品名称、所属部门、库位、经营 方式、库存数量及盘点日期等等有关信息,并打印盘点账面表内容。

(2)、第二步:打印盘点单。在盘点单中包括的项目有:商品储位、部门、 类别、商品编码、商品名称、实盘数量及盘点日期,而不输出商品的账面数量。

(3)、第三步:盘点。 盘点人员按照盘点单到指定的库位清点商品,并且 将数量填入盘点单中实盘数量处。

(4)、第四步:盘点单录入/审核。进入盘点单录入界面,调出对应的盘点 账面表,将实盘的数量录入进去。

(5)、第五步:生成盘点盈亏表。 当盘点部门的实盘结果录入完毕后,就 可以生成盘点盈亏表,生成的盘点盈亏表可以查询或打印输出。

(6)、第六步:盘点记账。 盘点记账式是对整个盘点的确认过程,这里是 针对商品有盘盈和盘亏的商品进行记账。

2、期末盘点的程序

(1)、先将全公司员工作分组;

(2)、由一人先去清点所负责区域的商品。将清点结果填入各商品盘存单之 上;

(3)、由第二人复点,填入盘存单的下半部分;

(4)、由第三个人核对,检查前两个人的记录是否相同而且正确;

(5)、将盘存单交给会计部门,合计商品库存总量;

(6)、等所有盘点结束后,再与计算机或账册资料进行对照。

3、差异因素分析

货仓管理人员运用分析工具,结合如下两个指标:

(1)、盘点数量误差=实际库存数-账面库存数

盘点误差率=盘点数量误差/实际库存数量

(2)、盘点品种误差率=盘点误差品种数/盘点实际品种数。 对盘点的结果进行分析,找出差异原因。

4、盘点盈亏的处理

管理员通过盘点盈亏表和价格增减表的形式将数量的盈亏和价格的增减情 况调整过来。使得账面存量和实物存量一致。同时要追究相关人员的责任,奖罚 分明。

#### 四、出库作业

1、核对出库凭证

仓库的业务会计接到商品的出库凭证时,要审核出库凭证的合法性和真实 性;核对出库商品的品名、规格、型号、单价、数量等有无错误;核对收货单位 名称、目的地、银行帐号等是否齐全和准确。发现问题要及时弄清,防止差错。

2、备货

保管员按照出库凭证,会同搬运人员将要出库的商品从货位上拣取出来,运 到待发货整理区。在拣取的过程中将拣货信息同步录入管理信息系统中。

3、复核

专职的复核人员根据"动碰复核"的原则,对出库商品的品名、规格、型号、 单价、数量等仔细地进行复验,核查无误后,由复核人员在出库凭证上签字。

4、包装

装箱人员打印装箱单,签字盖章后放入货品包装箱内,封箱。

5、清点交接

发货人员向收货人或承运人按单逐件交接清楚,分清责任,在得到接货人员 认可后, 在出库凭证上加盖"商品付讫"印章, 同时给接货人员填发出门证。

6、现场清理以及账务处理工作

发货业务员在出库凭证上填写"实发数"、"发货日期"等项内容,并签名, 然后将出库凭证中的一联及有关证件资料,及时送交货主单位;根据留存的一联 出库凭证登记商品保管明细账。同时信息录入员应及时将出库信息输入管理系

统,系统自动更新数据。

## 实训二装卸搬运管理实务

#### 实训目的与要求:

通过实训学会对装卸对象分类、分析搬运活性指数,提高搬运活性指数、托 盘装盘的方法、会使用托盘搬运车、会使用手推电动堆高机、会使用可移动式门 架吊车、综合使用多种装卸设备、在移垛、并垛过程中,会使用各种装卸设备、 会操作分拣作业中的装卸设备、会操作分拣出货中的装卸设备。

#### 实训内容与步骤:

#### 一、分类装运

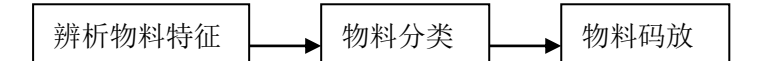

- (一)辨析物料特征
- 1.装卸人员将各种物料摆放在一起
- 2.装卸人员了解物料的基本特征
- (二)对物料分类

1.装卸人员根据物料特征辨析轻货、重货;辨析散装货、集装货;辨析易碎、 耐压货;辨析大批量、小批量货。

2.装卸人员将一类物料放置在一起

(三)实际码放物料

装卸人员将经过辨析的物料进行码放在托盘上

- 1.将结实耐压品、重货放在底层
- 2.将易碎品重新包装置于上层
- 3.将同一批货放置在一起
- 二、分析搬运活性指数

分析活性指数 | 影 提高活性指数

(一)分析活性指数

1.装卸人员将物料散放于地上、置于容器、置于托盘、置于车内、置于传送 带等不同位置

2.装卸人员根据物料放置的位置不同,判断活性指数。

(二)提高活性指数

1.装卸人员将直接置地的物料放于容器或托盘上

2.装卸人员将置于容器的物料放于托盘上

三、托盘的装盘

托盘的分类 上、 托盘的装置

一、托盘的分类

装卸人员将各种托盘放置于地,按材质、按台面、按叉车叉入方式、按结构 等不同方式对托盘进行分类

二、托盘的装盘

装卸人员按重叠式、纵横交错式、正反交错式、旋转交错式进行装盘 三、托盘货体的紧固 1.捆扎 用绳索、打包带等对货体进行捆扎

2.网罩

用网罩盖住托盘货体

3.框架

用框架包围整个托盘货体再用打包带或绳索捆紧

4.中间夹摩擦材料

将摩擦系数大的片状材料,如麻包片、纸板、泡沫塑料等夹入货物之间

5.粘合

在每层之间贴上双面胶条,可将两层通过胶条粘合在一起

6.胶带粘扎

托盘货体用单面不干胶包装带粘捆

7.平托盘周边垫高

将平托盘周边稍稍垫高,托盘上置之货物会向中心互相依靠

8.收缩薄膜

将热缩塑料薄膜置于托盘货体之上,然后进行热缩处理,塑料薄膜收缩后, 便将托盘货体紧箍成一体

#### 四、托盘搬运车的使用

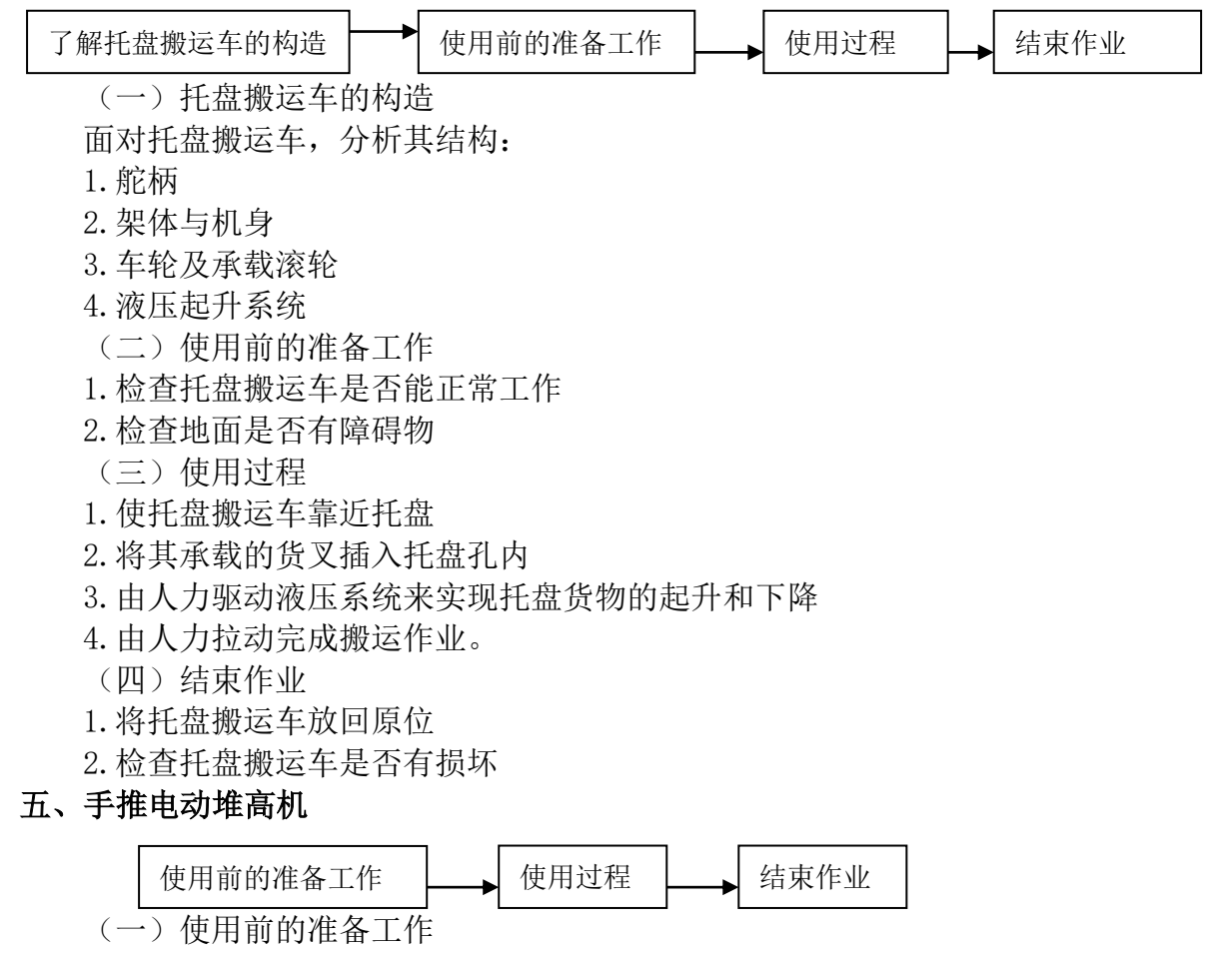

1.检查电压

- 2.检查电源插头
- (二)使用过程
- 1.移动电动堆高机使之靠近托盘,低速行走
- 2. 将货叉叉入托盘, 注意对准
- 3. 提升托盘,避免一面提升一面行走
- 4.放入货架,避免震动

(三)结束作业

- 1.清洁和整理,去除灰尘
- 2.视实际情况充电

#### 六、可移动式门架吊车

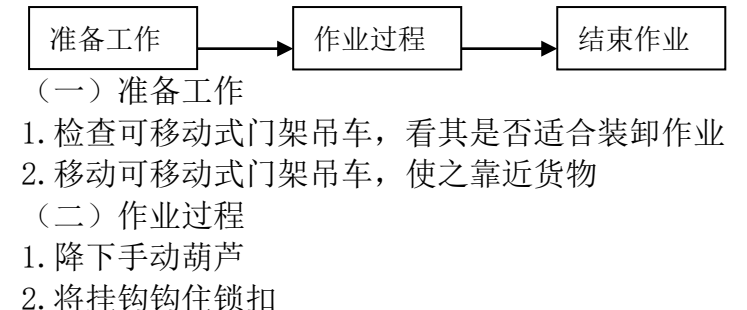

- 
- 3.慢慢摇动手柄,提升手动葫芦
- 4.使之达到合适位置,将货物放下 (三)结束作业
- 1.将可移动式门架吊车移至原位
- 2.检查可移动式门架吊车的安全性

#### 七、货物接收装卸流程

- (一)件货实训步骤
- 1. 打开容车车厢端门
- 2. 装卸人员登上升降平台
- 3. 升降平台调到与车厢底板同高
- 4. 装卸人员进入车厢
- 5. 在车厢门边放置托盘
- 6. 将箱内货物移至托盘上
- 7. 将托盘上的货物按要求码放
- 8. 若需要,则对托盘货物进行紧固(用绳索、打包带、网罩、框架、麻包
- 片、纸板、泡沫塑料、双面胶条、单面不干胶、收缩薄膜)
	- 9. 将托盘推至容车车厢门、集装箱门处,将升降平台降下,移开
	- 10. 手动托盘车就位
	- 11. 先降低托盘叉的高度,使之低于托盘底座高度,
	- 12. 插入托盘叉入口
	- 13. 抬高叉座,将托盘抬起
	- 14. 操纵手柄,移动托车,到目的地
	- 15. 再降低叉座高度,从叉入口抽出叉。
	- (二)散货实训步骤
	- 1. 取合适的周转箱
	- 2. 将货物码放在周转箱中
- 3. 将周转箱放在托盘上
- 4. 手动托盘车就位
- 5. 先降低托盘叉的高度,使之低于托盘底座高度,
- 6. 插入托盘叉入口
- 7. 抬高叉座,将托盘抬起
- 8. 操纵手柄,移动托车,到目的地
- 9. 再降低叉座高度,从叉入口抽出叉。

#### 八、移垛、并垛

- 1. 装卸工人站在升降平台上
- 2. 将升降平台升至指定货架处
- 3. 将货物从货架上搬下放至升降平台上
- 4. 将货物从升降平台搬至手推车上
- 5. 将手推车推至指定货架处
- 6. 将升降平台移到指定货架处
- 7. 将货物从手推车移到升降平台
- 8. 员工站在升降平台上
- 9. 将升降平台升到指定高处
- 10. 将货物摆放在指定货架

#### 九、分拣作业装卸流程

- 1. 用机械或人工(手动托车、平板手推车)将货物从货架取出
- 2. 运至理货区
- 3. 码放在箱中(纸板箱)
- 4. 经过传送带
- 5. 到分拣口
- 6. 选择托盘
- 7. 码放货物
- 分四种形式码放:
- 重叠式、纵横交错式、正反交错式、旋转交错式
- 8. 手动托盘车接近托盘
- 9. 插入货叉
- 10. 提升与运送货物
- 11. 手动托盘车移到指定位置
- 12. 放下托盘
- 13. 拔出货叉

#### 十、分拣出货装卸流程

(一)圆柱型容器(圆桶)实训步骤

1. 先在车厢内放第一层,相临圆桶之间略有缝隙,缝隙的大小根据圆桶和 车厢的大小确定

- 2. 第二层的圆桶放在第一层相临圆桶的凹陷处
- 3. 第三层放置与第一层相同
- 4. 用绳索等固定
- (二)圆桶双层堆码实训步骤
- 1. 先在车厢内放下第一层圆桶
- 2. 用厚度不小于 2.5 ㎝的垫板,纵向放置在下层圆桶的顶部
- 3. 再放下第二层圆桶
- 4. 用绳索等固定
- (三)方形或矩形箱子实训步骤
- 1. 整齐的互相靠紧
- 2. 装满车厢。若空隙较大,需放置缓冲板(纤维板)

# 实训三配送管理实务

# 实训目的与要求:

通过参加配送实验,了解配送中心的简单业务流程,各个部门之间的业务关 系,对配送中心的物流、信息流、资金流的运作方式有一定的认识。

### 实训内容与步骤:

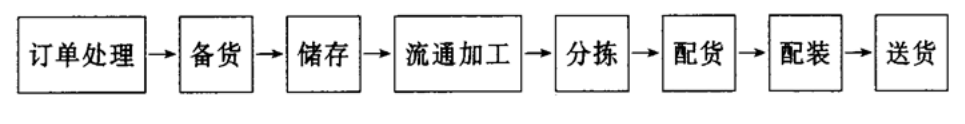

图 1 配送具体运作基本程序

#### 一、订单处理

配送作业的第一核心业务就是订单处理。订单处理的基本步骤如图 2 所示:

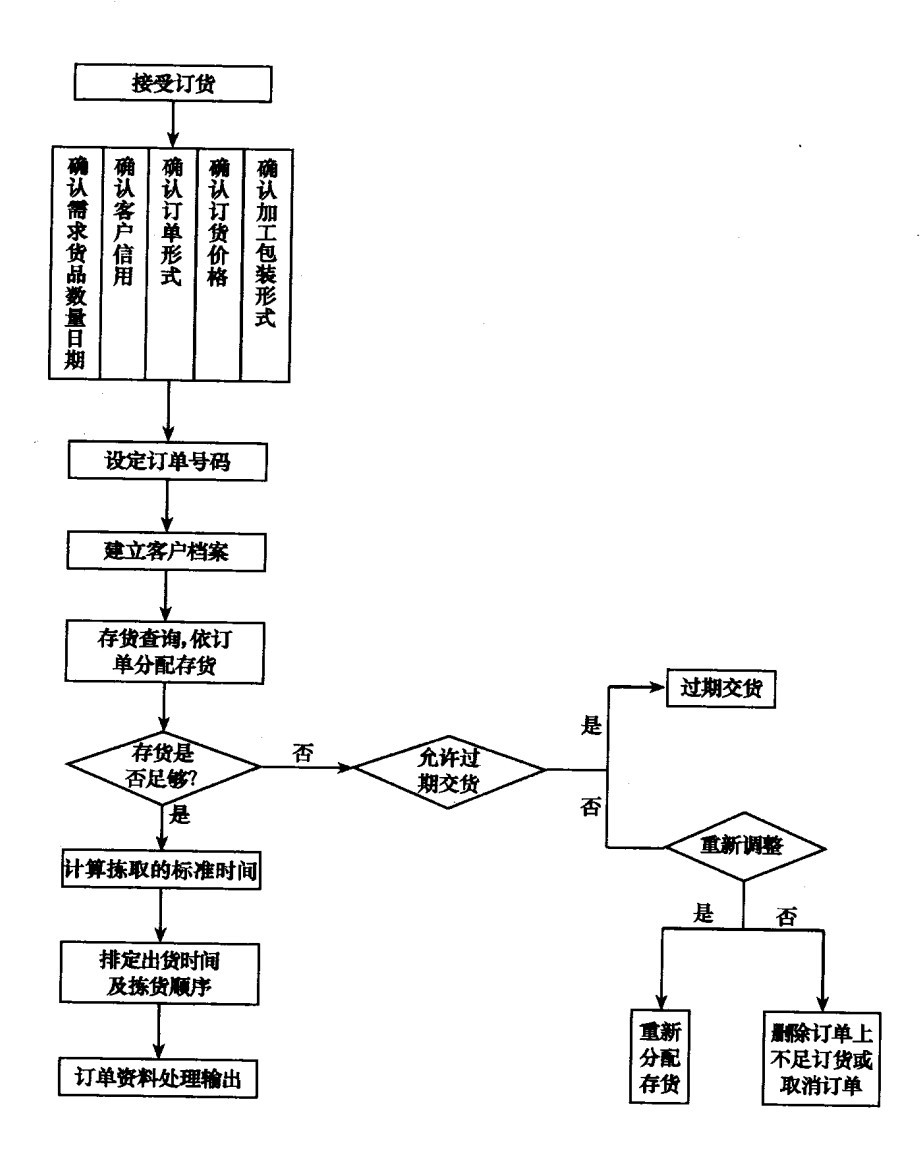

(一)接受订货

1.客户将缺货资料整理成书面资料,利用传真机发给配送中心。

2.客户将订货表单,或订货磁片、磁带邮寄给配送中心。

3.业务员到各客户处推销产品,而后将订单带回公司。

 4.订货人员携带订货簿及手持终端机巡视货架,若发现商品缺货则用扫描仪 扫描订货簿或货架上的商品标签,再输入订货数量,当所有订货资料皆输入完毕 后,再利用数据机将订货资料传给配送中心。

5.POS(Point of Sale 销售时点管理系统)

 在商品库存档里设定安全库存量,每当销售一笔商品资料时,电脑自动扣 除该商品库存,当库存低于安全存量时,即自动产生订货资料,并将此订货资料 确认后通过电信网络传给配送中心。

6 订货应用系统

在订单处理系统里设置客户资讯系统,将应用系统产生的订货资料经转换软 件转成与供应商约定的共通格式,再在约定时间将资料传送给配送中心。

配送中心的接单员接到上述订货单后,进行整理将其传递给订单确认部门。 (二)订单确认

订单确认部门接受订单后,对其按以下主要内容进行确认:

1.确认货物数量及日期

 接受订单后需对货物数量及日期进行确认。包括检查品名、数量、送货日期 等是否有遗漏、笔误或不符合公司要求的情形。尤其当送货时间有问题或出货时 间已延迟时,更需与客户再次确认订单内容或更正运送时间。

2.确认客户信用

检查客户的应收账款是否已超过其信用额度。具体可采取以下两种途径来核 查客户信用的状况。

(1)输入客户代号或客户名称

 系统检核客户的信用状况,若客户应收账款已超过其信用额度,系统加以警 示,输入人员决定是继续输入其订货资料还是拒绝其订单。

(2)输入订购项目资料

 当输入客户订购项目资料后,客户此次的订购金额加上以前累计的应收账 款超过信用额度,系统应将此订单资料锁定,以便主管审核。审核通过后,此订 单资料才能进入下一个处理步骤。

3.确认订单形态

 在接受订货业务上,表现为具有多种订单的交易形态,所以配送中心应对 不同的订单形态采取不同的交易及处理方式。

(1)一般交易

 接到一般交易订单后,将资料输入订单处理系统,按正常的订单处理程序 处理,资料处理完后进行拣货、出货、发送、收款等作业。

(2)间接交易

接到间接交易订单后,将客户的出货资料传给供应商由其代配。

(3)合约式交易

 接到合约式交易订单,应在约定的送货期间,将配送资料输入系统处理以便 出货配送;或一开始便输入合约内容的订货资料并设定各批次送货时间,以便在 约定日期系统自动产生所需的订单资料。

(4) 寄库式交易

 接到寄库式交易订单时,系统应检核客户是否确实有此项寄库商品。若有, 则出此项商品,否则,应加以拒绝。

4.确认订货价格

 不同的客户、不同的订购量,有不同的价格,输入价格时系统应加以检核。 若输入的价格不符(输入错误或因业务员降价强接单等),系统应加以锁定,以 便主管审核。

5.确认加工包装

 客户对于订购的商品,是否有特殊的包装、分装或贴标等要求,或是有关赠 品的包装等资料都要详细确认记录。

(三)设置订单号码

 每一订单都要有其单独的订单号码,号码由控制单位或成本单位指定,除了 便于计算成本外,可用于制造、配送等一切有关工作,且所有工作说明单及进度 报告均应附此号码。

(四)建立客户档案

客户档案应包括如下内容:

(1)客户名称、代号、等级等;

(2)客户信用额度;

(3)客户销售付款及折扣率的条件;

(4)开发或负责此客户的业务员资料;

(5)客户配送区域;

(6)客户收账地址;

(7)客户点配送路径顺序;

(8)客户点适合的送货车辆形态;

(9)客户点卸货特性;

(10)客户配送要求;

(11)延迟订单 (过了订货时间的订单)的处理方式 (或办法)。

(五)存货查询及依订单分配存货

 输入客户订货商品名称、代号时,使系统查对存货档的相关资料,看此商品 是否缺货,如果缺货则提供商品资料或是此缺货商品已采购但未入库信息,便于 接单人员与客户协调是否改订替代品或是允许延后出货等办法,以提高人员的接 单率及接单处理效率。

 订货资料输入系统确认无误后,最主要的处理作业在于如何将大量的订货资 料,作最有效的汇总分类、调拨库存,以便后续的物流作业能有效地进行。存货 的分配模式可分为单一订单分配及批次分配两种。

1.单一订单分配:在输入订单资料时,就将存货分配给该订单。

2.批次分配:累积汇总数笔订单资料输入后,再一次分配库存。

(六)计算拣取的标准时间

 订单处理人员要事先掌握每一个订单或每批订单可能花费的拣取时间,以便 有计划地安排出货过程,因此,要计算订单拣取的标准时间;

1.计算拣取每一单元 (一栈板、一纸箱、一件)货物的标准时间, 且将它设定 于电脑记录标准时间档,将此个别单元的拣取时间记录下来,可以很容易地推导 出整个标准时间。

2.有了单元的拣取标准时间后,便可依每品项订购数量(多少单元)再配合每

品项的寻找时间,来计算出每品项拣取的标准时间。

 3.根据每一订单或每批订单的订货品项及考虑一些纸上作业的时间,将整张 或整批订单的拣取标准时间算出。

(七)依订单排定出货时程及拣货顺序

 前面已由存货状况进行了存货的分配,但对于这些已分配存货的订单,应如 何安排出货时间及拣货先后顺序,通常会再依客户需求、拣取标准时间及内部工 作负荷来拟定。

(八)分配后存货不足的处理

 若现有存货数量无法满足客户需求,客户又不愿以替代品替代时,则按照客 户意愿与公司政策来决定对应方式。其处理方式有:

1.重新调拨

 若客户不允许过期交货,而公司也不愿失去此客户订单时,则有必要重新调 拨分配订单。

2.补送

 若客户允许不足额的订货等待有货时再予以补送,且公司政策也允许,则采 用补送方式。

 若客户允许不足额的订货或整张订单留待下一次订单一起配送,则亦采用补 送处理。

3.删除不足额订单

 若客户允许不足额订单可等待有货时再予以补送,但公司政策并不希望分批 出货, 则只好删除订单上不足额的订单。

 若客户不允许过期交货,且公司也无法重新调拨,则可考虑删除不足额订单。 4.延迟交货

 (1)有时限延迟交货,即客户允许一段时间的过期交货,且希望所有订单 一起配送。

 (2)无时限延迟交货,即不论需要等多久,客户都允许过期交货,且希望 所有订货一起送达,则等待所有订货到达再出货。对于这种将整张订单延后配送 的,也应将这些顺延的订单记录成档。

5.取消订单

 若客户希望所有订单一起配送到达,且不允许过期交货,而公司也无法重新 调拨时,则只有将整张订单取消。

(九)订单资料处理输出

 订单资料经由上述处理后,即可开始打印一些出货单据,以展开后续的物流 作业。

1.拣货单 (出库单)

 拣货单的打印应考虑商品储位,依据储位前后相关顺序打印,以减少人员重 复往返取货,同时拣货数量、单位也要详细确认标示。

2.送货单

 物品交货配送时,通常附上送货单据给客户清点签收。因为送货单主要是给 客户签收、确认的出货资料,其正确性及明确性很重要。要确保送货单上的资料 与实际送货相符,除了出货前的清点外,对于出货单据的打印时间以及一些订单 异动情形如缺货品项或缺货数量等

也须打印注明。

3.缺货资料

 库存分配后,对于缺货的商品或缺货的订单资料,系统应提供查询或报表 打印功能,以便工作人员处理。库存缺货商品,应提供依商品别或供应商别查询 的缺货商品资料,以提醒采购人员紧急采购;缺货订单,应提供依客户别或外务 员别查询的缺货订单资料,以便外务人员处理。

#### 二、备货

 备货是指准备货物的系列活动。它是配送的基础环节,又是决定配送成败与 否、规模大小的最基础环节。同时,它也是决定配送效益高低的关键环节。如果 备货不及时或不合理,成本较高,会大大降低配送的整体效益。

 备货作业的内容包括:从送货车上将货物卸下,并核对该货物的数量及状态 (数量检查、质量检查、开箱等),然后将必要信息给予书面化等。其具体步骤如 下:

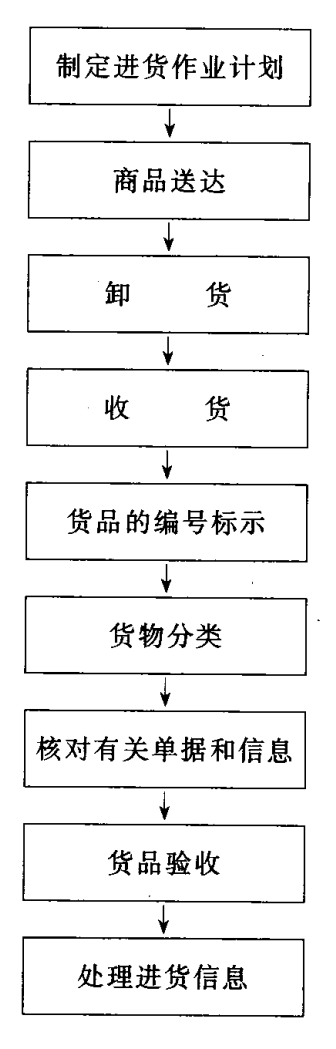

图 3 备货作业步骤图

(一)制定进货作业计划

 作业人员根据采购计划与实际的进货单据,以及供应商的送货规律与送货方 式制定进货作业计划。具体内容为:

1.储位准备

 根据预计到货的商品特性、体积、质量、数量和到货时间等信息,结合商品 分区、分类和储位管理的要求,预计储位,预先确定商品的理货场所和储存位置。 2.设备器材的准备

 根据到货商品的理化性能及包装、单位重量单位体积、到货数量等信息,确 定检验、计量、卸货与搬运方法,准备好相应的检验设施、度量衡、卸货及堆货 工具与设备,并安排好到货站台空间。

(二)商品送达

配送中心对直接送达配送中心的商品,及时组织卸货入库。

(三)卸货

 配送中心卸货一般在收货站台上进行。送货方到指定地点卸货,并将抽样商 品、《送货凭证》、《增值税发票》交验; 卸货方式通常有人工卸货、输送机卸货 和码托盘叉车卸货。

(四)收货

 公司收货部门的收货作业包括准确地清点商品数量、验货、记账、将商品转 入集存区域储存。如果公司执行及时配送 (JIT)、快速反应 (QR)等计划,要注意 收货作业的质量。

(五)商品的编号标示

 为使后续作业能够迅速、正确地进行,并使货物品质及作业水准也能得到妥 善维持,在进货阶段对货物作好清楚有效的编号,货品编号的方法:

1.流水号编号法

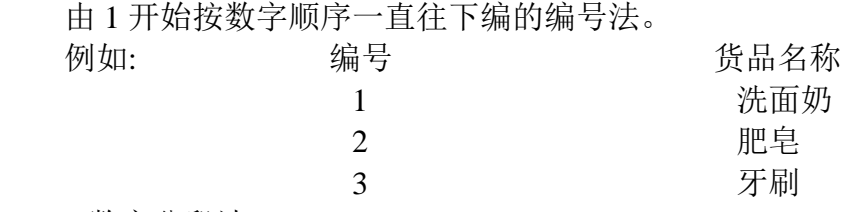

2.数字分段法

对数字讲行分段,让每一段数字代表共同特性的一类货品。

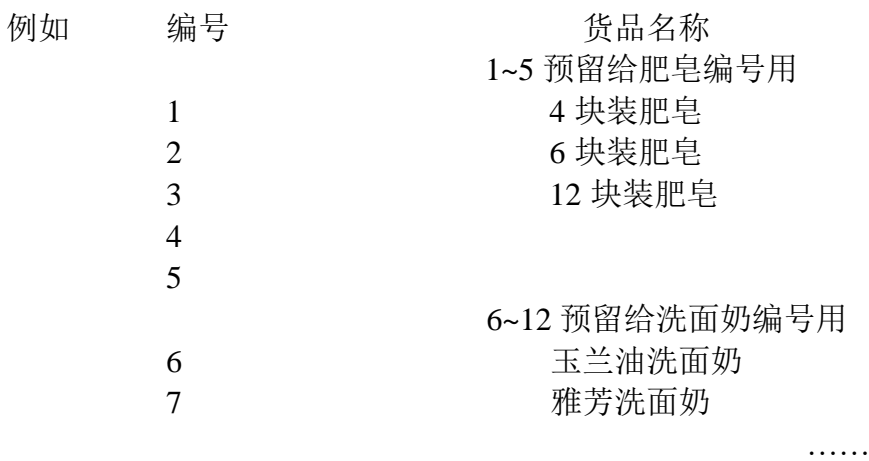

3.分组编号法

 分组编号法是依货品的特性分成多个数字组,每项货品的一种特性,例如第 一数字组代表货品的类别,第二数字组代表货品的形状,第三数字组代表货品的 供应商,第四数字组代表货品的尺寸,至于每一个数字组的位数多少可视实际需 要而定。

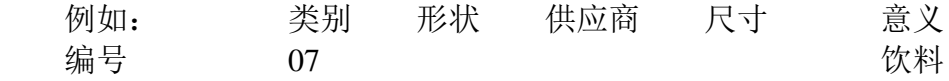

4 **5 万形**(形状) 006 康师傅(供应商) 4\*9\*15 尺寸

4.实际意义编号法

 依货品的名称、重量、尺寸、分区、储位、保存期限或其他特性的实际情况 来考虑编号。

例如:

#### いちょう いちょう いちょう おおし おおし かいちょう かいかく かいちょう ちょうしゃ 意义 おおし かいしゃ FO4915Bl FO4915Bl FO64915Bl FO64915Bl FO64915Bl FO65

4915 表示 4\*9\*15,尺寸大小

B 表示 B 区,货品所在储区

1 表示第一排料架

5.后数位编编号法

 运用编号末尾的数字,来对同类货品作进一步的细分,也就是从数字的层级 关系为看货品的归属类别。

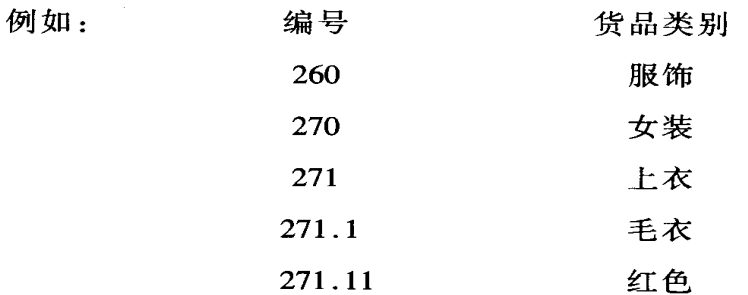

6.暗示编号法

用数字与文字的组合来编号,编号本身虽不直接指明货品的实际情况 (与实 际意义编号法不同),但却能暗示货物的内容,这种方法的优点是容易记忆,但 又不易让外人了解。

(六)货物分类

货物分类是将多品种货物按其性质或其他条件逐次区别,分别归纳入不同的 货物类别,并进行有系统的排列,以提高作业效率。货物分类的流程:

 1.通过条码读取机读取箱子上的物流条形码,依照品项做出第一次分类,再 决定归属上层或下层的存储输送线:

 2.上、下层的条码读取机再次读取条码,并将箱子按各个不同的品项,分门 别类到各个储存线上:

 3.在每条储存线的切离端,箱子堆满一只托盘的份量后,一长串货物即被分 离出来;

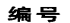

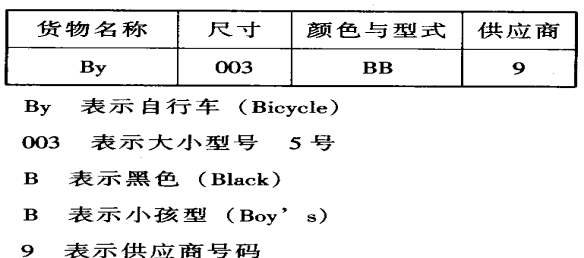

4.当箱子组合装满一层托盘时,就被送入中心部;

5.箱子在托盘上一层层地堆叠,直到预先设定的层数后完成分类;

6.操作员用叉式堆高机将分好类的货物依次运送到储存场所。

(七)核对有关单据和信息

 进货商品通常都有采购订单、采购进货通知,供应方开具的出仓单、发票、 磅码单、发货明细表等单据,有些商品还有随货同行的商品质量保证书、材质证 明书、合格证、装箱单等。进货时应核对货物与单据反映的信息是否相符。

(八)货品验收

货品的验收工作,实际上包括"品质的检验"和"数量的点收"双重任务。 验收工作的进行,有两种不同的情形:

第一种情形是先行点收数量,再通知负责检验单位办理检验工作;

第二种情形是先由检验部门检验品质,认为完全合格后,再通知仓储部门, 办理收货手续,填写收货单。

收货验收工作是一项细致复杂的工作,一定要仔细核对,才能做到准确无误。

 在对商品验收核对时主要是核对商品条形码 (或物流条形码)、核对商品的 件数、核对商品包装上品名、规格、细数。对品种繁多的小商品,要采取全核对 的方法,要以单对货,核对所有项目,即品名、规格、颜色、等级、标准等等, 以确保单货相符,准确无误。

(九)处理进货信息

商品验收完毕,必须对进货信息进行处理。

1.登录货物信息

商品经验收确认后, 必须填写"验收单", 并将有关入库信息及时准确地登 入库存商品信息管理系统,以便及时更新库存商品的有关数据。验收单样本如下 表:

记录相关资料。入库货物信息通常需要录入以下内容:

 (1)商品的一般特征,通常包括商品名称、规格、型号、商品的包装单位、 包装尺寸、包装容器及单位重量等:

(2)商品的原始条码、内部编号、进货人库单据号码,以及商品的储位:

 (3)商品的入库数量、入库时间、进货批次、生产日期、质量状况、商品单 价等;

(4)供应商信息,包括供应商名称、编号、合同号等。

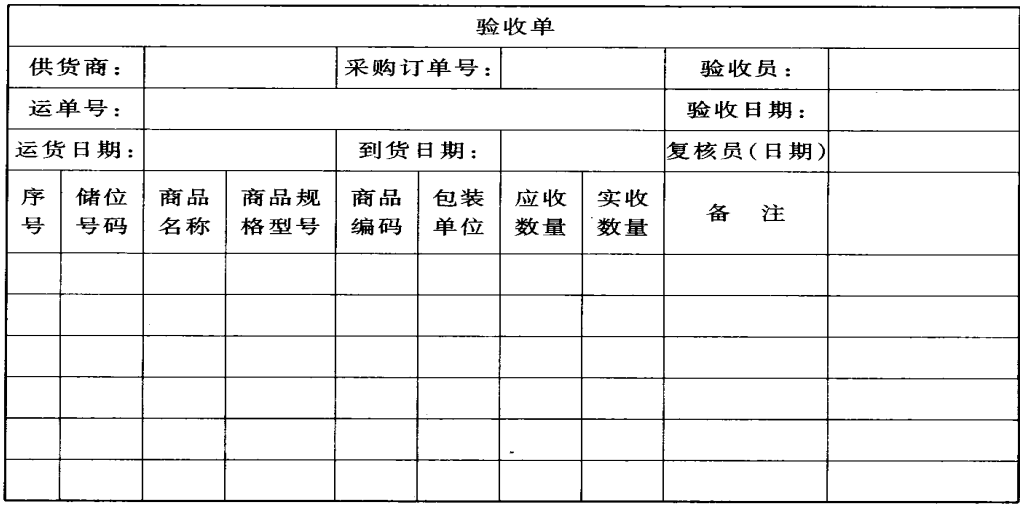

 2.搜集和处理辅助信息 (1)进货商品的一般特征和数量分布; (2)进货商品的包装尺寸、容器、单重的分布状况; (3)每一时段内进货批次的分类; (4)卸货方法及所需时间; (5)进货入库的场所。

#### 三、储存

存储货物是购货、进货活动的延续。

1.规划与分配储存保管空间。

(1)根据配送业务活动所确定的配送货物的形状、重量、体积大小、性质, 对储存区域进行分类分区;

(2)根据计划储存货物的数量来确定各类货物拟占用储存空间的大小。 2.分配储位

 根据已确定的商品分类保管方案、仓容定额,规划和确定库房和货场的货位 摆放形式。库房的货位与货架摆放方式有两种形式:一种是横列式,如图 4 所示: 另一种是纵列式,如图 5 所示。

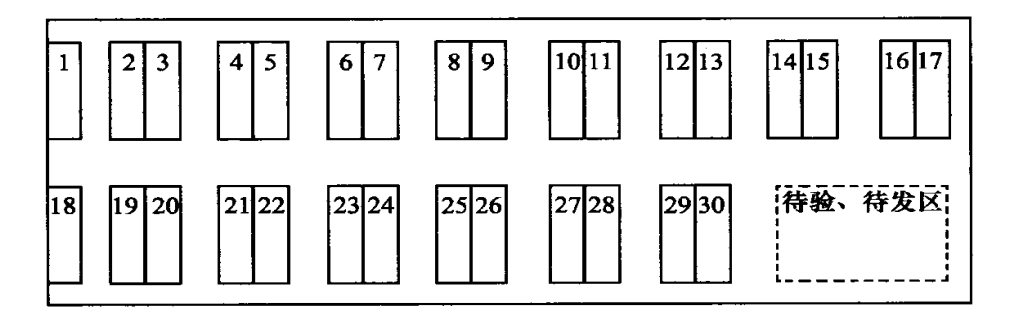

图 4 横列式

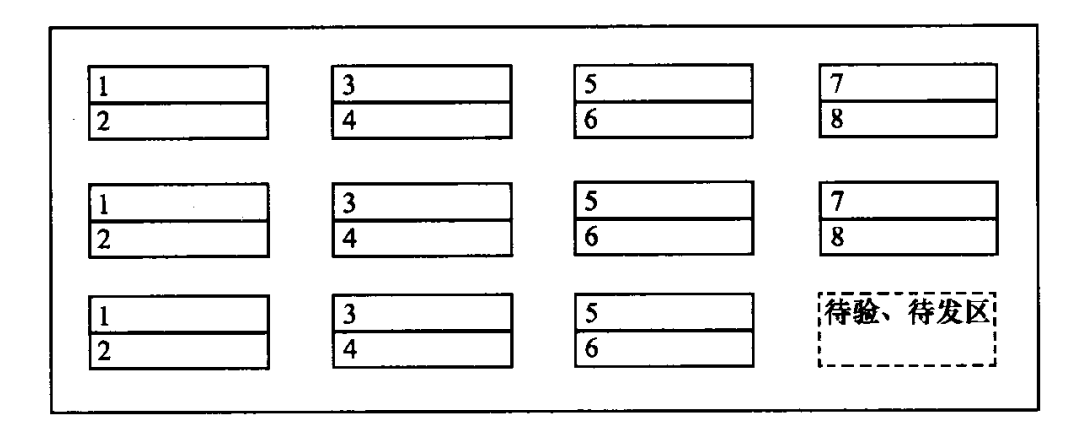

图 5 纵列式

#### 四、拣货

 在接收到的所有订单中,每张客户的订单都至少包含一项以上的商品,配送 中心要将这些不同种类数量的商品由配送中心中取出并集中在一起。拣货作业的 基本步骤如图 4 所示。

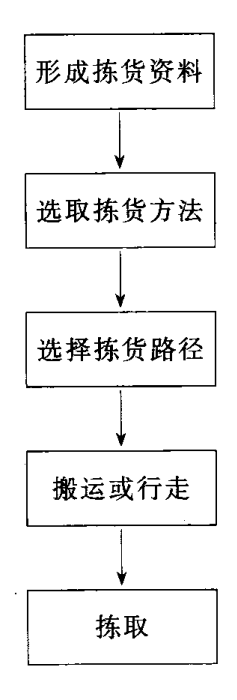

图 4 拣货作业的基本步骤

(一)形成拣货资料

 拣货作业开始前,首先要处理拣货指示信息。虽然有时拣货作业可以根据顾 客的订单或公司的交货单直接进行拣货,但这些原始拣货资料在拣货过程申容易 受到污染,从而造成拣货错误率上升。所以随着配送中心信息化水平的提高,目 前大多数配送中心的拣货作业都是根据订单处理系统输出的拣货单进行拣货。

(二)选取拣货方法

 在选取拣货方法时,需要从多方面对其进行明确。例如,在确定每次分拣的 订单数量时,可以对订单进行单一分拣,也可以进行批量分拣;在人员分配上, 可以采用一人分拣法,也可以采用数人分拣或分区分拣;在货物分拣单位确定上, 可以按要求进行以托盘、整箱或单品为单位的分拣;在人货互动方面,可以采取 人员固定、货物移动的分拣方法,也可以采用货物固定、人员行走的分拣方法等。

(三)选择拣货路径

 不同层次的单品 (小件商品、箱装商品、托盘装商品)要采用不同的拣货路 径,通常有两种类型的路径可供选择:

 1.无顺序的拣货路径。拣货人员自行抉定在配送中心内各通道拣货顺序的方 式。由于拣货员完成一批订单可能要在同一条路径上行走两次,增加行走里程和 手的拣货动作使拣货员产生疲劳,拣货员要花大量时间来寻找商品所在的位置。 因此,这种拣货路径效率较低。

2.顺序的拣货路径。按产品所在货位号的大小从储存区城的入口到出口顺序 来确定拣货路径,是一种最为常用的拣货路径。按这种拣货路径,拣货人员首先 拣取储存区域内某一通道上所需要的产品,拣货人员从通道的一端向另一端行进 时,下一个要拣出的产品的货位离上一个最近,这样走完全程就一次性地把所有 商品拣出。这种拣货路径拣货的缩短了拣货员的拣货时间和拣货里程,减少疲劳 和拣货误差, 提高拣货效率。

(四)搬运与行走

1.人至物的方式

拣货人员利用步行或拣货车辆至货品储存区拣取商品。

2.物至人的方式

货物由传送带移动至拣货者处,拣货者处于静态状态将货品按订单集中。

(五)拣取

拣取包括吸取及确认动作两部分,吸取是抓取物品的动作;确认动作的目的是 确定吸取的物品、数量是否与指示拣货的资讯相同,它可能由拣取人员直接比对, 亦可能透过电脑进行比对。

#### 五、配货

配货作业是指把拣取分类完成的货品经过配货检查过程后,装入容器和做好 标示,再运到配货准备区,待装车后发送。

配货作业需按一定步骤进行,其步骤如图 5 所示:

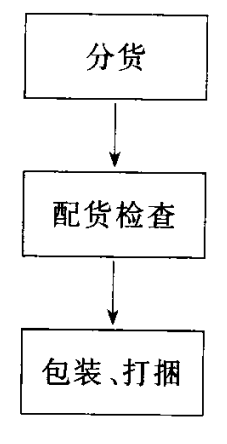

图 5 配货步骤

(一)分货

 分货就是把拣货完毕的商品按用户或配送路线进行分类的工作。分类方式一 般有以下几种:

1.人工分货

 人工分货是指所有分货作业过程全部由人工根据订单或其他传递过来的信 息进行,而不借助任何电脑或自动化的辅助设备。

2.自动分拣机分货

自动分拣机分货是指利用电脑和自动分辨系统完成分货工作。

利用自动分拣机分货的主要过程如下:

 将有关货物及分类信息通过自动分拣机的信息输入装置,输入自动控制系 统;

当货物通过移载装置移至输送机上时,由输送系统运送至分类系统;

(二)分货检查

 根据用户信息和车次对拣送物品进行商品号码和数量的核实,以及对产品状 态、品质的检查。分类后需要进行配货检查,以保证发运前的货物品种、数量、 质量无误。

配货检查常用的方法有:

1.商品条形码检查法

 导入条形码,条形码是随货物移动的,检查时用条形码扫描器阅读条形码内 容,计算机再自动把扫描信息与发货单对比,从而检查商品数量和号码是否有误。

2.声音输入检查法

 作业员发声读出商品名称、代码和数量后,计算机接受声音并自动判识,转 换成资料信息与发货单进行对比,从而判断是否有误。

3.重量计算检查法

 把货单上的货品重量自相加起来,再与货品的总重量相对比,以此来检查发 货是否正确。

(三)包装、打捆

配货作业的最后一环,便是要对配送货物进行重新包装、打捆。包装人员将 多个零散包装物品放入大小合适的箱子中,实现整箱集中装卸、成组化搬运:然 后在外包装上书写产品名称、原料成分、重量、生产日期、生产厂家、产品条形 代码、储运说明等。

#### 六、送货

 送货作业是利用配送车辆把用户订购的物品从制造厂、生产基地、批发商、 经销商或配送中心,送到用户手中的过程。

(一)车辆调度

 货物配好以后,要根据配送计划所确定的配送货物数量、特性、服务客户地 址、送货路线、行驶趟次等计划内容,指派车辆与装卸、运送人员,下达运送作 业指示和车辆配载方案,安排具体的装车与送货任务,并将发货明细单交给送货 人员或司机。

 送货人员则必须完全根据调度人员的送货指示 (出车调派单)来执行送货作 业。当送货人员接到出车指示后,将车辆开到指定的装货地点,然后与保管、出 货人员清点分拣配组好的货物,由装卸人员将已理货完毕的商品配载上车。

(二)车辆配装

 根据不同配送要求,在选择合适的车辆的基础上对车辆进行配装以达到提高 利用率。

 1.对特性差异大的货物进行分类,并分别确定不同的运送方式和运输工具。 特别要注意散发臭味的货物不能与具有吸臭性的食品混装,散发粉尘的货物不能 与清洁货物混装,渗水货物不能与易受潮货物一同存放,另外为了减少或避免差 错,也应尽量把外观相近、容易混淆的货物分开装载。

2.初步确定哪些货物可配于同一辆车,哪些货物不能配于同一辆车,以做好 车辆的初步配装工作。因此,配送部门既要按订单要求在配送计划中明确运送顺 序,又要安排理货人员将各种所需的不能混装的商品进行分类,同时还应按定单 标明到达地点、用户名称、运送时间、商品明细等,最后按流向、流量、距离将 各类商品进行车辆配载。

3.在具体装车时,装车顺序或运送批次先后按用户的要求时间先后讲行, 但 对同一车辆共送的货物装车则要将货物依 "后送先装"的顺序。但有时在考虑 有效利用车辆的空间的同时,可能还要根据货物的性质 (怕震、怕压、怕撞、怕 湿)、形状、体积及重量等,做出弹性调整,如轻货应放在重货上面,包装强度 差的应放在包装强度好的上面,易滚动的卷状、桶状货物要垂直摆放等等。另外, 应按照货物的性质、形状、重量体积等来具体决定货物的装卸方法。

(三)运送

 根据配送计划所确定的最优路线,在规定的时间及时准确地将货物运送到客 户手中,在运送过程中要注意加强运输车辆的考核与管理。

(四)送达服务与交割

 当货物送达要货地点后,送货人员协助收货单位将货品卸下车,放到指定位 置,并与收货人员一起清点货物,做好送货完成确认工作(送货签收回单)。如果 有退货、调货的要求,则应随车带回退调商品,并完成有关单证手续。

(五)费用结算

 配送部门的车辆按指定的计划到达客户完成配送工作后,即通知财务部门进 行费用结算。

#### 七、退货管理

退货处理的方法:

1.无条件重新发货

 对于因为发货人按订单发货发生错误,由发货人重新调整发货方案,将错发 货物调回,重新按原正确订单发货,中间发生的所有费用应由发货人承担。

2.运输单位赔偿

 对于因为运输途中产品受到损坏而发生退货的,根据退货情况,由发货人确 定所需的修理费用或赔偿金额,然后由运输单位负责赔偿。

3.收取费用,重新发货

对于因为客户订货有误而发生退货的,退货所有费用由客户承担,退货后, 再根据客户新的订货单重新发货。

4.重新发货或替代

对于因为产品有缺陷,客户要求退货,配送中心接到退货指示后,营业人员 安排车辆收回退货商品,将商品集中到仓库退货处理区进行处理。一旦产品回收 运动结束,生产厂家及其销售部门就应立即采取步骤,用没有缺陷的同一种产品 或替代品重新填补零售商店的货架。

# 实训四 物流信息管理实务

#### 实训目的:

练习系统登录以及权限和密码的设置与维护、对系统进行初始化、概括了解 系统的组成和功能、对系统各种编码、数据进行定义、设计实验任务的初始数据、 熟悉仓储管理信息系统的功能、熟悉仓储管理信息系统的工作流程、记录系统的 正确操作过程和结果、熟悉配送管理信息系统的功能和工作流程、记录系统的正 确操作过程和结果、熟悉软件的使用,进而认识运输管理信息系统的具体功能和 工作流程、以客户方的身份熟悉第三方物流信息系统的功能和工作流程,熟悉软 件的使用。

#### 实验要求:

事先预习,制定配送作业计划,根据计划进行实验操作、实验小组的每个成 员应按照实验步骤分别来完成实验、记录并熟悉操作步骤、每组实验成员从总部 管理、分公司管理、现场业务操作以及用户等各种角色轮换承担、在实验报告中 明确回答问题讨论中提出的问题。

#### 实训内容与步骤:

#### 一、系统认识

(一)启动系统,进入首页界面

在浏览器的地址栏输入相应的信息系统地址并按回车后,出现模拟系统的首 页界面。

(二)总部管理系统

1、登录总部管理系统

在模拟系统的首页界面上会看到依次排列的五个功能模块:客户端系统模 块、总部管理系统模块、区域中心系统模块、仓储管理系统模块、运输配送系统 模块。当鼠标挪移到相应模块链接(总部管理系统)时,图标和"总部管理系统" 字样显亮。此时,单击鼠标左键点击则切换"总部管理系统"模块的登录界面。

在用户名处输入正确的总部管理系统的用户名称(z001),在密码处输入与 该用户名相应的密码(111),然后点击确定或按回车键。即可进入总部管理系统 并进行总部端作业。

在登录界面,点击取消则可以回到系统的首页。

2、基础数据维护

对区域管理中心、客户、服务商等信息进行维护。

(1)区域管理中心维护

①新增区域管理中心

若要新增新的区域管理中心,则点击列表左上方的添加按钮。会切换区域管 理中心管理页面。将区域管理中心信息维护或修改后,点击确定,则可完成该区 域管理中心的维护(新增)。

②查询区域管理中心信息

在查询条件输入框中输入配载中心编号、配载中心名称后,点击搜索。下面

列出与该配载中心关联的区域管理中心的信息。对区域管理中心进行修正维护, 则点击区域管理中心编号。

(2)客户维护

①新增客户

若要新增新的客户信息,则点击列表左上方的添加按钮。会切换客户编码维 护页面。将客户信息维护或修改后,点击确定。则可完成该客户信息的维护(新 增)。

②查询客户信息

在查询条件输入框中输入客户名称、客户编号、所在省份后,点击搜索。下 面列出符合该查询条件的客户信息。对客户信息进行修正维护,则点击客户编号。

3、权限管理中心

对总部管理系统的用户进行维护,并赋予相应权限、密码修改等。

(1)新增用户

在增加新用户页面的相应栏位输入用户名称、密码后,点击确定。完成新增 用户的操作。

用户名设置规则:用户名自动生成,统一为z00\*,其中字母为小写,\*代表 数字。第一个总部的用户名可用数字"1"表示,即用户名为z001。第二个总部 的用户名可用数字"2"表示,即用户名z002依次类推。

密码设置规则:密码可任意设置成3位数字。

(2)用户管理

在查询条件输入框中输入用户编号、用户名称后,点击搜索。下面列出与该 总部关联的用户信息、权限信息。点击欲管理的用户编号,进入用户权限设定页 面。在用户权限页面中对欲赋予该用户的权限细项进行勾选,反之则留白不勾选。 设定完毕,点击确定,完成该客户权限设定的用户管理工作。

(3)修改密码

在修改密码页面中输入新的密码和再次确认后,点击确定,完成密码修改工 作。

(三)客户端系统

1、客户端系统登录

在模拟系统的首页界面上会看到依次排列的五个功能模块:客户端系统模 块、总部管理系统模块、区域中心系统模块、仓储管理系统模块、运输配送系统 模块。当鼠标挪移到相应模块链接(以客户端系统)时,图标和"客户端系统" 字样显亮。此时,单击鼠标左键点击则切换"客户端系统"模块的登录界面。

在用户名处输入正确的客户端系统的用户名称,在密码处输入与该用户名相 应的密码,(前面所定义的)然后点击确定或按回车键。即可进入客户端系统并 进行客户端作业。在登录界面,点击取消则可以回到系统的首页。

2、用户管理

对客户的客户端系统用户进行维护,并赋予相应权限、密码修改等。

(1)新增用户

在增加新用户页面的相应栏位输入用户名称、密码后,点击确定。完成新增 用户的操作。

用户名设置规则:用户名自动生成,用户名统一为k00\*,其中字母为小写, \*代表数字。第一个客户的用户名可用数字"1"表示,即用户名为k001。第二个 客户的用户名可用数字"2"表示,即用户名为k002,依次类推。

密码设置规则:密码可任意设置成3位数字。

(2)用户管理

在查询条件输入框中输入用户编号、用户名称后,点击搜索。下面列出与该 客户关联的用户信息、权限信息。

(3)修改密码

在修改密码页面中输入新的密码和再次确认后,点击确定,完成密码修改。 (四)区域中心系统

1、登录区域中心系统

在模拟系统的首页界面上会看到依次排列的五个功能模块:客户端系统模 块、总部管理系统模块、区域中心系统模块、仓储管理系统模块、运输配送系统 模块。当鼠标挪移到相应模块链接(区域中心系统)时,图标和"区域中心系统" 字样显亮。此时,单击鼠标左键点击则切换"区域中心系统"模块的登录界面。

在用户名处输入正确的区域中心系统的用户名称,在密码处输入与该用户名 相应的密码,然后点击确定或按回车键。即可进入区域中心系统并进行区域中心 端作业。

在登录界面,点击取消则可以回到系统的首页。

2、新增仓库中心

若添加新的库区信息,则点击库区信息列表左上方的添加按钮;若对某库区 信息进行修正则点击相应库区的编号。切换增加库区编码页面。添加或修正完库 区信息后,点击确定。则仓库中心维护工作完成。

3、新增运输中心

若添加新的运输中心信息,则点击运输中心信息列表左上方的添加按钮;若 对某运输中心信息进行修正则点击相应运输中心的编号。切换增加运输中心编码 页面。添加或修正完运输中心信息后,点击确定。则运输中心维护工作完成。

4、用户管理

对区域中心系统的用户进行维护,并赋予相应权限、密码修改等。

(1)新增用户

在增加新用户页面的相应栏位输入用户名称、密码后,点击确定。完成新增 用户的操作。

用户名设置规则:用户名自动生成,用户名统一为c00\*,其中字母为小写, \*代表数字。第一个总部的用户名可用数字"1"表示, 即用户名为c001。第二个 总部的用户名可用数字"2"表示,即用户名c002,依次类推。

密码设置规则:密码可任意设置成3位数字。

(2)用户管理

在查询条件输入框中输入用户编号、用户名称后,点击搜索。下面列出与该 区域中心关联的用户信息、权限信息。点击欲管理的用户编号,进入用户权限设 定页面。在用户权限页面中对欲赋予该用户的权限细项进行勾选,反之则留白不 勾选。设定完毕,点击确定,完成该客户权限设定的用户管理工作。

(3)修改密码

在修改密码页面中输入新的密码和再次确认后,点击确定,完成密码修改。 (五)仓储管理系统

1、登录仓储管理系统

在模拟系统的首页界面上会看到依次排列的五个功能模块:客户端系统模 块、总部管理系统模块、区域中心系统模块、仓储管理系统模块、运输配送系统 模块。当鼠标挪移到相应模块链接(仓储管理系统)时,图标和"仓储管理系统" 字样显亮。此时,单击鼠标左键点击则切换"仓储管理系统"模块的登录界面。

在用户名处输入正确的库区名称,在密码处输入与该用户名相应的密码,然 后点击确定或按回车键。即可进入仓储管理系统并进行仓储管理端作业。

在登录界面,点击取消则可以回到系统的首页。

2、用户管理

对仓储管理系统的用户进行维护,并赋予相应权限、密码修改等。

(1)新增用户

在增加新用户页面的相应栏位输入用户名称、密码后,点击确定。完成新增 用户的操作。

用户名设置规则:用户名自动生成,用户名统一为s00\*,其中字母为小写, \*代表数字。第一个总部的用户名可用数字"1"表示,即用户名为s001。第二个 总部的用户名可用数字"2"表示,即用户名s002,依次类推。

密码设置规则:密码可任意设置成3位数字。

(2)用户管理

在查询条件输入框中输入用户编号、用户名称后,点击搜索。下面列出与该 仓储管理中心关联的用户信息、权限信息。点击欲管理的用户编号,进入用户权 限设定页面。在用户权限页面中对欲赋予该用户的权限细项进行勾选,反之则留 白不勾选。设定完毕,点击确定,完成该客户权限设定的用户管理工作。

(3)修改密码

在修改密码页面中输入新的密码和再次确认后,点击确定,完成密码修改。 (六)运输配送系统登录

1、登录运输配送系统

在模拟系统的首页界面上会看到依次排列的五个功能模块:客户端系统模 块、总部管理系统模块、区域中心系统模块、仓储管理系统模块、运输配送系统 模块。当鼠标挪移到相应模块链接(运输配送系统)时,图标和"运输配送系统" 字样显亮。此时,单击鼠标左键点击则切换"运输配送系统"模块的登录界面。

在用户名处输入正确的运输中心的名称,在密码处输入与该用户名相应的密

码,然后点击确定或按回车键。即可进入运输配送系统并进行运输配送端作业。 在登录界面,点击取消则可以回到系统的首页。

2、用户管理

对总部管理系统的用户进行维护,并赋予相应权限、密码修改等。

(1)新增用户

在增加新用户页面的相应栏位输入用户名称、密码后,点击确定。完成新增 用户的操作。

用户名设置规则: 用户名自动生成, 用户名统一为t00\*, 其中字母为小写, \*代表数字。第一个总部的用户名可用数字"1"表示,即用户名为t001。第二个 总部的用户名可用数字"2"表示,即用户名t002,依次类推。

密码设置规则:密码可任意设置成3位数字。

(2)用户管理

在查询条件输入框中输入用户编号、用户名称后,点击搜索。下面列出与该 运输配送中心关联的用户信息、权限信息。点击欲管理的用户编号,进入用户权 限设定页面。在用户权限页面中对欲赋予该用户的权限细项进行勾选,反之则留 白不勾选。设定完毕,点击确定,完成该客户权限设定的用户管理工作。

(3)修改密码

在修改密码页面中输入新的密码和再次确认后,点击确定,完成密码修改。

二、第三方物流信息系统模拟数据环境设计

(一)登录客户端系统

具体操作步骤见一(三)

(二)货物信息维护

对货物进行增删修改等的信息维护。

1、增加货物编码

输入该货物的名称、规格、条码、所属企业等信息后点击确定则完成对新的 货物编码工作。

2、货物编码维护

在查询条件输入框中输入欲修正货物的货物名称、货物编码后,点击搜索。 下面列出与该客户关联的货物编码信息列表。点击欲修改货物的货物编码,跳转 到修改货物编码页面。将信息修改完毕后,点击确定,完成货物信息的修改工作。

(三)登录区域中心系统

具体操作步骤见实验一(四)

(四)基础信息设置

1、货物定义

(1)货物类别定义

在货物类别定义页面中,填写货物类别缩写,货物类别名称后,点击确定则 可以新增一种货物类别。若需要修改或删除某个货物类别,则点击改行货物类别 的操作按钮:修改或删除。进行相应操作。点击修改时,则货物类别栏上面的货 物类别定义上面显示待修改货物类别的缩写和名称,可以直接修改并确定。则可 以完成该货物类别的修改工作。点击删除,则该货物类别被删除。

(2)货物品项定义

在查询条件输入框中输入货物编号、客户名称,待审核、已审核状态等后, 点击搜索。下面列出符合该查询条件的信息。可以从中看到该入库指令的状态情 况。点击欲审核或修改货物信息,点击审核/修改按钮,弹出货物信息页面。在 货物信息填写页面中填写该货物的一些基本信息,长、宽、高、重量等信息,并 选择其所属货物类别。点击提交表单,则该货物的品项定义完成。

(3)满托盘数定义

选择仓库配送中心,并点击下一步。在查询条件输入框中输入货物编号、客 户名称等后,点击搜索。下面列出符合该查询条件的信息。可以从中看到每种货 物满托盘数的信息。选择修改的满托盘数量,点击修改。弹出托盘承货物信息修 改页面。对该托盘信息修改后点击提交表单,则该货物托盘数量信息等修改完成。

2、仓库基础数据

(1)仓库中心维护

在查询条件输入框中输入库区编号、库区名称后,点击搜索,下面列出符合 查询条件的库区信息列表。若添加新的库区信息,见实验一(四)

(2)库位标准管理

选择欲管理的仓库配送中心并点击下一步。切换库位标准定义页面。在库位 标准定义页面填写对标准库位的长.宽.高.承重设定数值后,点击确定完成对相 应库区标准库位的管理。

(3)库位定义管理

选择欲管理的仓库配送中心并点击下一步。切换库位定义页面。在库位定义 查询条件框中输入库位编号.货物名称等欲查询信息后点击搜索。下面会列出符 合查询条件的库位信息列表。点击欲管理的库位,若欲修改该库位的类别/冻结 状态。点击修改库位类别/冻结状态后,切换修改库位类别/冻结状态页面。在库 位修改页面中对待操作库位的货物类别和冻结状态进行更改设定后,点击提交表 单按钮,则该库位的类别和冻结状态的管理工作完成。点击欲取消拣货位职能的 库位,点击取消拣货位按钮后。弹出提示成功修改库位信息页面。点击确定取消 拣货位工作完成。点击左上方的添加库位定义,切换库位定义页面。添加库位信 息,并选择所属货物类别等必要信息后,点击提交表单按钮,则完成新增库位的 管理设定。点击左上方的删除库位,切换删除库位页面。添写待删除库位信息, 点击提交表单按钮,则删除库位的工作完成。

(4)拣货位定义

选择欲管理的仓库配送中心并点击下一步。切换未确定拣货位的货物信息列 表页面。选择一种欲管理的货物信息,并点击确定。切换到拣货位设定页面。选 择一个库位给该种货物,并点击确定。则该货物的拣货位被设定。

3、运输基础数据

(1)运输中心维护

在查询条件输入框中输入配载中心编号、配载中心名称后,点击搜索,下面 列出符合查询条件的配载中心信息列表。若添加新的配载中心信息,见实验一 (四)。

(2)卡车基本信息

点击左上方的添加按钮,则切换卡车资源添加页面,用于添加新的车辆信息。 添加必要的车辆信息后,点击提交则卡车资源添加的作业完成。在查询条件框中 输入车牌号、所属单位、车辆状态等信息后点击搜索。则下面出符合查询条件的 卡车信息列表。选择一待删除的车辆信息。点击左上方的删除,则切换提示消息, 提示该车辆信息被删除。选择一待修改的车辆信息,点击左上方的修改,切换卡 车资源修改页面。

3、集装箱基本信息

点击上左上方的添加按钮,则切换集装箱资源添加页面,用于添加集装箱信 息。添加必要的集装箱信息后,点击提交则集装箱资源添加的作业完成。点击左 上方的集装箱类型维护,则切换集装箱类别定义页面,用于添加集装箱类别。选 择一集装箱类型信息,点击右方的删除,则切换提示消息。

#### 三、仓储管理信息系统应用

(一)登录仓储管理信息系统

具体步骤见一(五)

(二)收货作业

1、预收单处理

在查询条件框中输入入库指令单号、客户名称、单据状态等后点击搜索。下 面列出待处理的入库指令单信息列表。点击到库的入库指令单号,切换到预收单 处理页面。点击生成任务,完成预收单的处理。预收单信息转为可执行入库作业 收货的信息。

2、收货处理

客户货物送到仓库现场后,在收货处理页面输入入库指令单号。输入正确的 入库指令单号后,点击确定。切换到输入货物条码页面。输入正确的货物条码后,

点击确定。切换到输入该笔货物入库的实际数量和到期时间信息页面。输入实收 数量和到期时间后,点击确定。弹出收货完毕的提示页面。点击确定,完成货物 的验收入库作业。

3、入库单据填写

收货入库后填写相应的入库单。点击入库指令单号,弹出选择入库指令单号 的页面。选择与该入库单相关联的入库指令单号后,点击确定。添加其余入库人 等信息后,点击自动库位建议按钮。则系统提示该入库单上的货物的库位摆放位 置。点击提交表单。弹出提示确认信息框。点击确定,系统弹出成功填写入库单 的提示信息。点击确定。切换到入库单页面。阅览(打印)该入库单,则入库单 填写完毕。

4、入库单据查询

在查询条件框中输入入库单号、库位名称等后,点击搜索,下面列出符合查 询条件的入库单信息列表。点击欲详细查询的入库单号,切换到单一的入库单信 息页面。阅览(打印)入库单,该入库单的查询作业完成。

(三)发货作业

1、预出单处理

在查询条件框中输入出库指令单号、客户名称、单据状态等后点击搜索。下 面列出待处理的出库指令单信息列表。点击将出库的出库指令单号,切换到预出 单处理页面。阅览(打印预出单)完成预出单处理。

2、拣货单处理

在拣货单处理页面中选择待处理的预出单。点击拣货位拣货单生成按钮,生 成拣货位拣货单。点击整托盘拣货单生成按钮,生成整托盘拣货单。点击打印, 打印出相应的拣货单,作为指导拣货用途。

3、拣货作业

在拣货作业页面输入相应的拣货单号。点击确定后,切换到下一页面。输入 正确的拣货位条码,点击确定后,切换到下一页面。输入正确的货物条码,点击 确定后,切换到下一页面。输入实际拣货数量,并点击确定,完成拣货作业。

4、出库确认

出库确认页面显示的已拣货的拣货单前面点选。点击确定后,切换到下一页 面进行出库单的填写。输入必要的信息,出库人,出库车号等,点击提交表单。 系统提示对该出库单进行正确性确认。点击确定,则完成该出库单填写作业。

5、出库单据查询

在查询条件框中输入出库单号,单据状态等信息后,点击搜索。下面列出符 合条件的信息列表。点击出库单号,切换到出库单页面。阅览(打印)该出库单 完成出库单的查询作业。

6、补货作业

若该拣货位数量不足,则弹出提示,要求补货。点击确定,自动切换到补货 操作界面。输入相应的拣货位号码后,若库房没有可以用于补充拣货位的货物, 则弹出提示。若库房有可以用于补充拣货位的货物,则切换到下一页面。输入储 货位条码后,则切换到下一页面。输入拣货位条码后,点击确定,若货物未补足, 则重复此步骤。若补货完毕,则弹出提示框。点击确定,完成补货作业。

(四)库存查询

1、在库货物跟踪

首先输入查询条件,点击搜索。列出待跟踪货物列表。点击查询货物列表中

的货物编码,查询到该货物出入库记录的详细信息。点击欲查询的出入库指令单 号即可得到相应的指令单的详细信息。

2、出入库记录

对货物的出入库记录进行审核查验。

首先输入查询条件(库区、出入库类型、出入库日期、货物名称),点击搜 索。列出相应的出入库记录的列表。点击欲查询的出入库指令单号即可得到相应 的指令单的详细信息。

3、库位示意图

点击库位示意图后,系统自动显示库位示意图信息。

4、货损跟踪

首先输入查询条件(库区、车队、操作日期、货物名称等),点击搜索。列 出相应的货损记录的列表。

(五)理货作业

1、安全期定义

点选欲作管理的货物,选中货物并点击定义/修改切换到货物安全期定义页 面。输入收货安全期,出货安全期后。点击确定完成货物安全期定义作业。

2、出库安全期查询

勾选欲冻结的货物并点击冻结。则该货物被冻结处理。勾选欲解冻的货物并 点击解冻。则该货物被作解冻处理。

3、盘点频率管理

点选欲作管理的货物,并点击定义/修改,切换到下一页面。输入盘点频率 后,点击确定。完成该货物盘点频率的管理作业。

4、盘点列表

点选欲盘点的货物。点击生成循环盘点单。弹出提示框。点击确定。显示循 环盘点单的详细内容。打印该盘点单号。完成该此盘点列表作业。生成总盘点单 与生成循环盘点单类同,具体参照循环盘点单的作业步骤。

5、盘点作业

输入盘点单号,点击确定切换到下一页面。输入库位,点击确定切换到下一 页面。输入货物条码,点击确定切换到下一页面。输入实际数量,点击确定切换 到下一页面。点击确定,完成该货物的盘点作业。依次选择其他货物,则完成整 个盘点单的作业。

6、差异分析

点击差异分析表,切换到下一页面。阅览完成差异分析。

7、数量调整

输入 TU 号或储位号后点击确定。切换到下一页面,输入调整后的数量和调 整原因后,点击确定后完成本次调整。

8、移出作业

输入 TU 号或储位号后依次操作,完成本次移出作业。

9、待移 TU

第一页面可以直接查询得到。

10、移入作业

输入 TU 号或储位号后,依次作业完成本次移入作业。

11、分割 TU

输入要分割的 TU 号后,依次处理完成本次分割 TU 作业。

#### 四、配送中心管理信息系统应用

(一)登录区域中心系统

具体步骤见一(四)

- (二)审核单据
- 1、入库指令审核

在查询条件输入框中输入入库指令单号、客户名称、日期后,点击搜索。下 面列出符合该查询条件的待审核入库指令信息。可以在欲审核通过或者不通过的 入库指令信息前面的选择框上勾选,然后点击审核通过或者审核不通过,则该入 库指令单相应的通过或者不通过。

2、出库指令审核

在查询条件输入框中输入出库指令单号、客户名称、日期后,点击搜索。下 面列出符合该查询条件的待审核出库指令信息。可以在欲审核通过或者不通过的 出库指令信息前面的选择框上勾选,然后点击审核通过或者审核不通过,则该出 库指令单相应的审核通过或不通过。

3、运输指令审核

在查询条件输入框中输入托运单号、托运人后,点击搜索。下面列出符合该 查询条件的待审核运输指令信息。在不予批准的运输指令前面的选择框上进行勾 选,然后点击审核不通过。则该托运申请不被批准。

在予以批准的托运单号前面的选择框上进行勾选,然后点击配载中心旁的选 项框指定承运的配载中心,然后点击审核通过。则该托运申请被批准作业。全选 按钮用于将所有的托运单一次性全选,然后进行反向筛选。

(三)货物跟踪

1、在库货物跟踪

具体操作步骤见实验三(四)

2、出入库记录

具体操作步骤见实验三(四)

3、在途货物跟踪

首先输入查询条件(目的地、操作日期、货物名称等),点击搜索。列出相 应的出入库记录的列表。点击欲查询的相关指令单号即可得到相应的指令单的详 细信息。

4、货损跟踪

具体操作步骤见实验三(四)

五、运输管理信息系统应用

(一)登录客户端系统

1、客户指令填写——运输指令填写

在运输指令填写界面选择填写提货城市、收货城市等关键信息后选择配载类 型为零担配载或集装箱配载。选择货物信息栏并添加相应的货物信息后提交运输 单并确认。点击确定后,完成本次运输指令的填写和提交。

2、运输指令查询

在查询条件选项中填写发货单号、库区名称、货物名称、还有点选单据状态 (待审核,已审核,已处理等)等关键信息后点击搜索下面将列出符合查询条件 的明细。点击查询出的指令单据列表中的单据号码,即查询到该单据的具体状态 信息。可以点击打印,列印查询信息。通过查询条件的不同组合可以查询出各种 单据的信息。完成运输指令查询。

(二)登录区域中心系统

1、单据审核处理——运输指令审核

在查询条件输入框中输入托运单号、托运人后,点击搜索。下面列出符合该 查询条件的待审核运输指令信息。

在不予批准的运输指令前面的选择框上进行勾选,然后点击审核不通过。则 该托运申请不被批准。

在予以批准的托运单号前面的选择框上进行勾选,然后点击配载中心旁的选 项框指定承运的配载中心,然后点击审核通过。则该托运申请被批准作业。全选 按钮用于将所有的托运单一次性全选,然后进行反向筛选。

(三)登录运输配送系统

1、配载管理

(1) 零担配载

①零担配载操作

勾选欲作业的托运单号,并点击确定。切换到下一页面。勾选承运的卡车, 并点击选择卡车。点击配载,切换到下一页面。将货物和卡车资源配备完毕后, 完成零担配载的系统作业。

②零担配载修改

点击欲修改的零担配载后,确认则零担配载修改作业完成。

③零担配载确认

点选欲确认的零担配载单后,确认。则切换到下一页面。点击确定,零担配 载单确认作业完成。

(2) 集装箱配载

①集装箱配载操作

勾选欲作业的托运单号,并点击确定。切换到下一页面。选择集装箱类型, 并点击选择相应的集装箱,则集装箱信息显示。点击配载,切换到下一页面。选 相应的托运单和货物,将货物和资源配备完毕后,点击配货,完成集装箱配载的 系统作业。

②集装箱配载修改

勾选欲修改的集装箱配载单后,点击修改。则切换到下一页面。修改集装箱 配载后,确认则集装箱配载修改作业完成。

③集装箱配载确认

点选欲确认的集装箱配载单后,确认。则切换到下一页面。点击确定,集装 箱配载单确认作业完成。

2、执行管理

(1) [零担到货管理](http://localhost/truck/lingpzdaohuo.asp)

勾选欲作业的托运单号,并点击卡车到货确认。切换到下一页面。填写实送 数量,点击确定,完成零担配载作业。

(2) [集装箱到货管理](http://localhost/truck/huidancheck.asp)

勾选欲作业的托运单号,并点击回单确认。切换到下一页面。填写实送数量, 点击确定,完成集装箱配载作业。

(3) 路单管理

点击详细,切换到该单的详细信息页面。

(4) 卡车管理

①卡车状态查询

在查询条件框中输入服务商名称等,点击搜索。下面列出符合条件的车辆信 息列表。点击配载单号可以查询配载单详细信息。阅览(打印)后完成卡车状态 查询作业。

②卡车状态修改

在查询条件框中输入服务商名称等,点击搜索。下面列出符合条件的车辆信 息列表。选择车辆,点击所在城市,并点选修改位置,修改该车辆物理位置

3、货物跟踪

(1) 委托单查询

在查询条件框中输入托运单号等,点击搜索。下面列出符合条件的信息列表。 点击托运单号,切换到下一页面。点击详细,切换到配载详细信息页面。

(2) 配载单查询

操作入口:【运输配送系统】一>【货物跟踪】一>【委托单查询】

在查询条件框中输入配载单号等,点击搜索。下面列出符合条件的信息列表。 点击详细,切换到配载单详细信息页面。

#### 六、第三方物流管理信息系统企业信息门户应用

(一)登录客户端子系统

具体操作步骤见一(三)

(二)客户指令填写

通过选择下级菜单,客户可以填写入库指令、出库指令、运输指令等并通过 网络传送该指令给区域管理中心。

1、入库指令填写

在入库指令填写页面填写取货城市、库区名称,到货时间等关键信息(需要 物流企业方提供运输的可勾选委托运输选项,也可以后面作统一的运输指令填 写。)后。点击货物信息栏,出现下级货物明细选项表。

选择一种待入库的货物并确定。然后在数量上填写相应货物品项入库的具体 数量"80"。若此入库指令要将多种货物同时入库,则点击添加货物,出现新的 货物信息栏并重复上一步的操作,再次勾选其余的入库货物名称和数量并确定。 将全部欲入库的货物选中。

选中并填写欲入库货物的名称和数量确认无误后,点击货物信息栏下面的提 交表单,信息系统提示客户进行确认。点击确定后完成本次入库指令的填写。点 击确定后,该入库指令被提交。并提示该入库指令的指令单号。点击确定后完成 本次入库指令的填写。

2、出库指令填写

在出库指令填写界面选择填写收货单位、收货城市、发货库区、收货时间、 发货时间等关键信息(需要物流企业方提供运输的可勾选委托运输选项,也可以 后面作统一的运输指令填写。)。

点击货物信息栏货物编码框,出现选定库区与该客户有关联的货物明细选项 表。选定待出库库区的某种货物并确定。则欲出库货物的名称显示在出库指令填 写页面的货物栏,并填写欲出库的数量如"120"。若此出库指令要将多种货物 同时出库,则点击添加货物,出现新的货物信息栏。重复上一步的操作,再次勾 选其余的出库货物名称和数量并点击确定。将全部欲出库的货物选中。

选中并填写欲入库货物的名称和数量确认无误后,点击货物信息栏下面的提 交表单,信息系统提示客户进行确认。点击确定后,该出库指令被提交。并提示 该出库指令的指令单号。点击确定后,完成本次出库指令的填写和提交。

3、运输指令填写

在运输指令填写界面选择填写提货城市、收货城市等关键信息后选择配载类 型为零担配载或集装箱配载。选择货物信息栏并添加相应的货物信息后提交运输 单并确认。点击确定后,完成本次运输指令的填写和提交。

(三)客户指令查询

通过选择下级菜单,客户可以对入库指令、出库指令、运输指令等的指令执 行状况进行分类查询。

1、入库指令查询

在入库指令查询界面上填写必要的查询信息后,可以根据单据执行状态的不 同进行查询,也可以根据不同货物名称,不同库区等多种条件进行复合查询。

在查询条件选项中填写提货单号、库区名称、货物名称、还有点选单据状态 (待审核,已审核,已处理等)等关键信息后点击搜索下面将列出符合查询条件 的明细。点击查询出的指令单据列表中的单据号码,即可查询到该单据的具体状 态信息。可以点击打印,打印查询信息。通过查询条件的不同组合可以查询出各 种单据的信息。完成出库指令查询。

2、出库指令查询

在查询条件选项中填写发货单号、库区名称、货物名称、还有点选单据状态 (待审核,已审核,已处理等)等关键信息后点击搜索。下面将列出符合查询条 件的明细。点击查询出的指令单据列表中的单据号码,即查询到该单的具体信息。 可以点击打印,打印查询信息。通过查询条件的不同组合可以查询出各种单据的 信息。完出库指令查询。

3、运输指令查询

在查询条件选项中填写发货单号、库区名称、货物名称、还有点选单据状态 (待审核,已审核,已处理等)等关键信息后点击搜索下面将列出符合查询条件 的明细。点击查询出的指令单据列表中的单据号码,即查询到该单据的具体状态 信息。可以点击打印,打印查询信息。通过查询条件的不同组合可以查询出各种 单据的信息。完成运输指令查询。

(四)综合信息查询

通过综合信息查询可以查看运输费率.仓储费率.运输中心.仓储中心等综合 信息。

1、运输费率查询

点击运输费率查询子功能直接显示运输费率表信息。

2、仓储费率查询

点击仓储费率查询子功能直接显示仓储费率表信息。

3、服务网络查询

(1)仓储配送中心查询

在搜寻条件文本框中输入库区编号或库区名称,并点击搜索即可显示相应的 仓储配送中心信息。(默认状态为所有仓储中心的信息)

(2)运输中心查询

在搜寻条件文本框中输入运输中心编号或运输中心名称,并点击搜索即可显 示相应的运输中心信息。(默认状态为所有运输中心的信息)

(五)货物跟踪

对在库货物、在途货物、货损等进行跟踪。

1、在库货物跟踪

具体操作步骤见三(四) 2、出入库记录 具体操作步骤见三(四) 3、在途货物跟踪 具体操作步骤见四(三) 4、货损跟踪 具体操作步骤见三(四) (六)货物信息维护 对货物进行增删修改等的信息维护。

1、增加货物编码

输入该货物的名称、规格、条码、所属企业等信息后点击确定则完成对新的 货物编码工作。

2、货物编码维护

在查询条件输入框中输入欲修正货物的货物名称、货物编码后,点击搜索。 下面列出与该客户关联的货物编码信息列表。点击欲修改货物的货物编码,跳转 到修改货物编码页面。将信息修改完毕后,点击确定,完成.

# 实训五 运输管理

#### 一、实训性质与目的

货物运输与包装实验是根据教育部高教司关于 21 世纪高职高专规划教材的 主导思想和基本要求,密切结合物流专业的培养目标而设置的实验课程之一。运 输管理实验的教学性质是,适应现代物流、电子商务等专业的需求,突出特色和 实用性,理论联系实际,培养学生分析问题、解决问题的能力。其特点是基础适 度,应用能力强,内容对口。它的主要实训目的是:通过加强运输环节的研究, 优化运输过程,提高运输组织和管理水平等;利用科学的运输理论指导,形成联 合优势,保证需求和供应,为企业的市场竞争力提供动力,有利于物流人才的培 养。

#### 二、实训内容与要求

(一) 整车货物运输托运单的填写与审核

1、实训要求

要求学生熟练掌握整车货物托运单相关内容及填写注意事项;并且熟悉整车 货物托运单在企业运输中的功能和作用。

2、实训内容

根据各运输部门的实际内容,结合所学知识,要求同学能独立制作整车货物 托运单,并能够填写其相关内容,注意在填写过程中注意的事项。

(二)装卸作业的各种方法

1、实训要求

了解并掌握有哪几中装卸作业方法,熟悉各种装卸作业方法的优点和缺点, 并能独立完成装车和卸车的任务。

2、实训内容

结合企业的实际情况和所学知识,能亲自上岗来完成装卸作业,并能根据不 同商品的属性而选择不同的装卸方法。

(三) 商务事故的协调处理

1、实训要求

掌握在实际工作中,造成商务事故的原因有那些。怎么样才能更好的避免商 务事故的出现。

2、实训内容

集合运输的具体案例,找出造成商务事故出现的原因,造成的损失有多大, 商务事故的类型有哪些,找出具体解决的办法。

#### 三、实训项目安排

实训以课内实训和上机实验为主,结合理论课程教学进度,根据章节安排实 训。

#### 四、实训纪律与守则

1、学生应服从指导教师和公司领导的安排,认真、科学地完成实训项目。

1、使用实训室实行"谁使用谁负责"制度,实训中应保持干净整洁、窗帘 不得刮到窗外,实训结束必须彻底打扫实训室卫生。实训用具、营具恢复原状, 并把窗户、电扇及电源关好(由班长及学委负责检查), 经指导教师同意, 由实 训室老师验收后方可离开教室。

2、实训结束后,学生应按时将实训报告及时上交。

3、指导教师应掌握实验课学生实验情况教学情况,发现问题及时向系实验

室负责人汇报。

4、请使用实训室的教师、学生自觉遵守以上规章制度,以确保实训室正常、 高效运转,违者后果自负。

#### 五、实训成果要求

通过实训,学生能熟练掌握运输主要单据,编制、填写和管理。了解装卸新 的发展趋势,掌握现代装卸作业方法,为以后实际工作打下坚实的基础。熟悉商 务事故的类型和解决的方法,提高运输企业的服务水平,培养学生的动手能力, 发现问题解决问题的能力,将理论实践紧密结合,成为技能型、学习型,符合企 业要求的专业化人才。